# Magnetize Software Version Control Policies Including Tagging and Branching in SVN

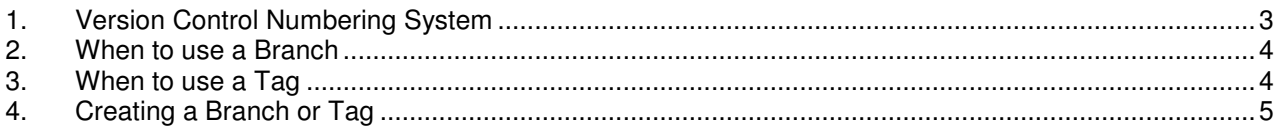

#### **1. General**

- 1.1. Any external company working on Magnetize Software must adhere to the following Magnetize software versioning system at all times.
- 1.2. Any time a version of software is to be released, the associated ReadME.txt should be updated with the date, new version number and a description of work carried out under the following headings.
	- Fixed Bugs
	- Added Features
- 1.3. Magnetize require suppliers to utilize the SVN Tagging and Branching functions when making changes to the core code.

#### **2. Version Control Numbering System**

- 2.1. The following Magnetize Version Control Numbering System should be used on all internal Magnetize software projects.
- 2.2. Projects will not be accepted if this process has not been followed.

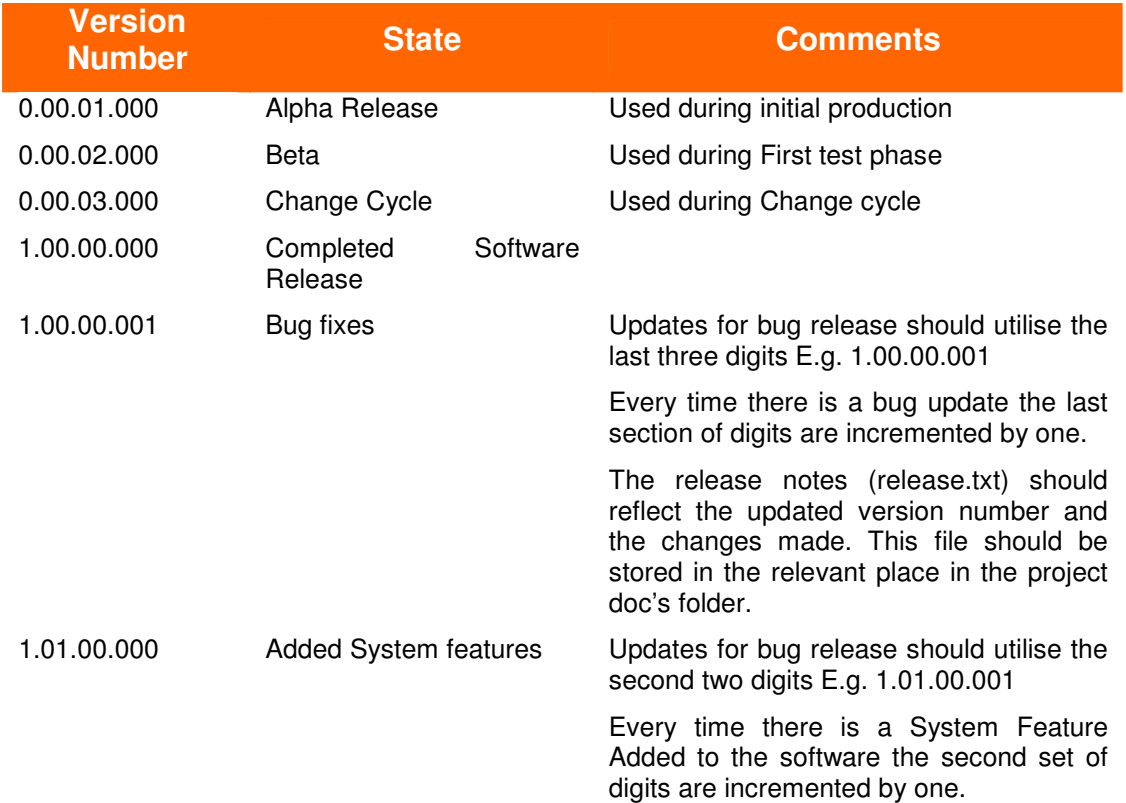

The following Versioning Numbering system must be used at all times.

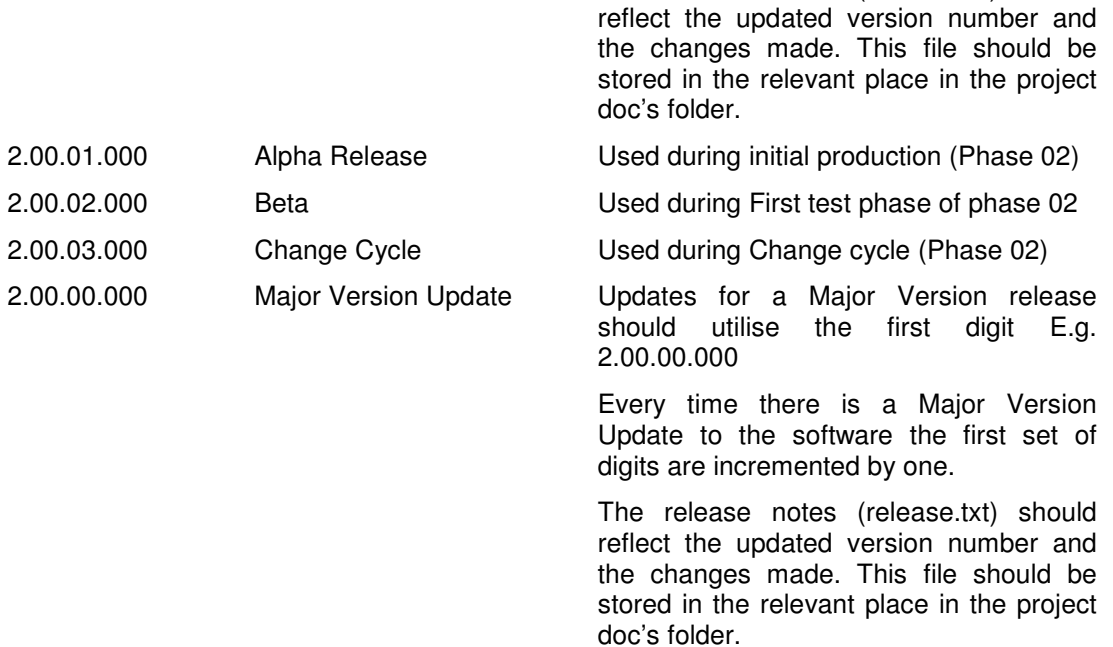

The release notes (release.txt) should

#### **3. Branches and Tags**

#### **3.1. When to use a Branch**

3.1.1. A branch must be created for a project when a new function or a new version is to be created with the current software. The branch allows a user to effectively take a copy of the current released code and edit it with out committing the changes to the main code (the changes will be committed to the "Branch" during development). Once the new feature in the project has been fully tested and signed off. The changes can then be committed to the general project repo. A Tag must be added at this point.

See below for details on creating a branch.

#### **3.2. When to use a Tag**

- 3.2.1. A Tag needs to be added for a project when the project has been completed, tested and signed off.
- 3.2.2. An example of this would be when the current version of the software changes from First Release to having an extra feature added.

See below for details on creating a Tag.

### **3.3. Creating a Branch or Tag**

- 3.3.1. If you have imported your project with the standard Magnetize directory structure, creating a branch or tag version is very simple:
- 3.3.2. Select the folder in your working copy which you want to copy to a branch or tag, then select the command TortoiseSVN  $\rightarrow$  Branch/Tag....
- 3.3.3. The default destination URL for the new branch will be the source URL on which your working copy is based. You will need to edit that URL to the new path for your branch/tag. So instead of

http://svn://pts.magnetize.co.uk/MGZModules

You might now use something like

http://svn://pts.magnetize.co.uk/MGZModules/tags/Release\_1.01

- 3.3.4. If you can't remember the standard Magnetize naming convention you used, click the button on the right to open the repository browser so you can view the existing repository structure.
- 3.3.5. Now you have to select the source of the copy. Here you have three options:

#### **3.4. HEAD revision in the repository**

3.4.1. The new branch is copied directly in the repository from the HEAD revision. No data needs to be transferred from your working copy, and the branch is created very quickly.

#### **3.5. Specific revision in the repository**

3.5.1. The new branch is copied directly in the repository but you can choose an older revision. This is useful if you forgot to make a tag when you released your project last week. If you can't remember the revision number, click the button on the right to show the revision log, and select the revision number from there. Again no data is transferred from your working copy, and the branch is created very quickly.

#### **3.6. Working copy**

- 3.6.1. The new branch is an identical copy of your local working copy. If you have updated some files to an older revision in your WC, or if you have made local changes, that is exactly what goes into the copy. Naturally this sort of complex tag may involve transferring data from your WC back to the repository if it does not exist there already.
- 3.6.2. If you want your working copy to be switched to the newly created branch automatically, use the Switch working copy to new branch/tag checkbox. But if you do that, first make sure that your working copy does not contain modifications. If it does, those changes will be merged into the branch WC when you switch.
- 3.6.3. Press OK to commit the new copy to the repository. Don't forget to supply a log message. Note that the copy is created inside the repository.
	- 3.6.3.1. Note that creating a Branch or Tag does not affect your working copy. Even if you copy your WC, those changes are committed to the new branch, not to the trunk, so your WC may still be marked as modified.